# **ПЛЮСЫ ГИС ЖКХ**

畾 ГИС ЖК мационная систем<mark>а</mark>

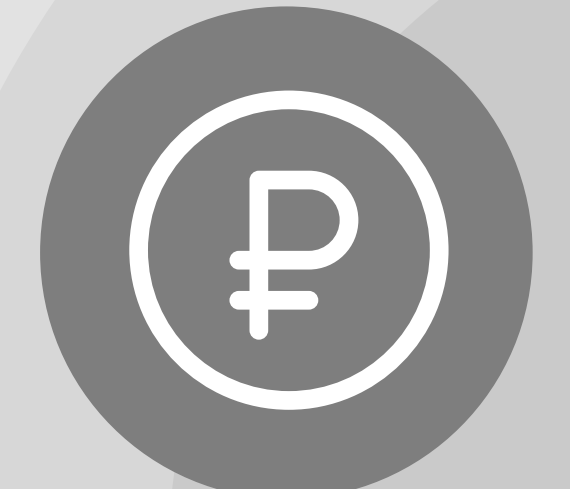

Онлайн оплата услуг ЖКХ

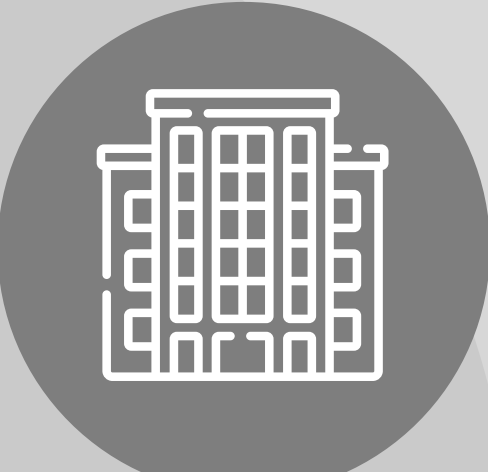

Информация о доме

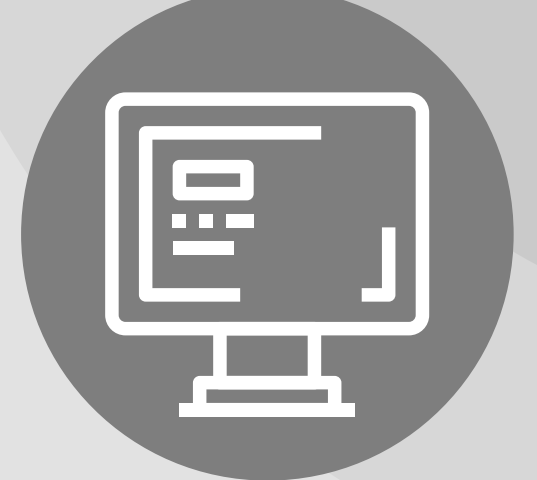

Уведомления об отключениях горячей воды

Онлайн голосования собственников жилья

## ОПЛАТА ЖКУ

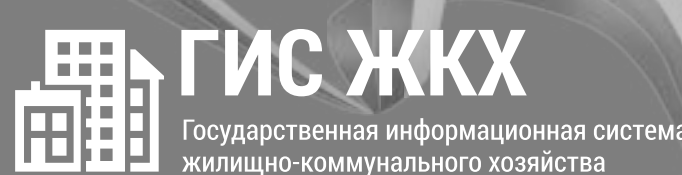

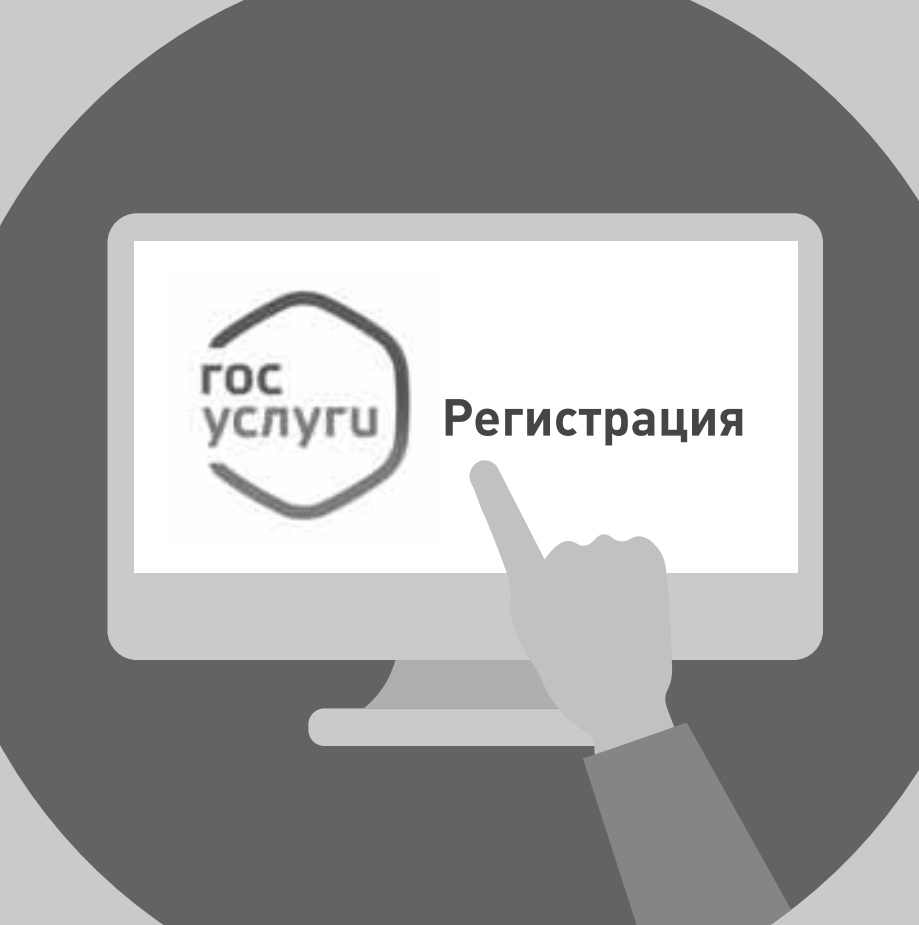

#### 1. РЕГИСТРАЦИЯ НА ГОСУСЛУГАХ

Вход в личный кабинет на ГИС ЖКХ производится через единую систему идентификации и аутентификации, работать через которую можно после регистрации на Госуслугах

## **ОПЛАТА ЖКУ**

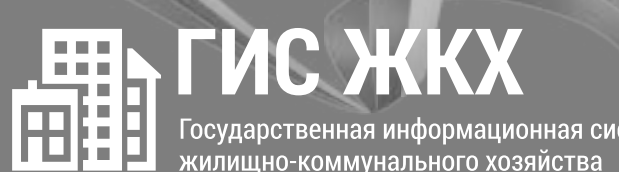

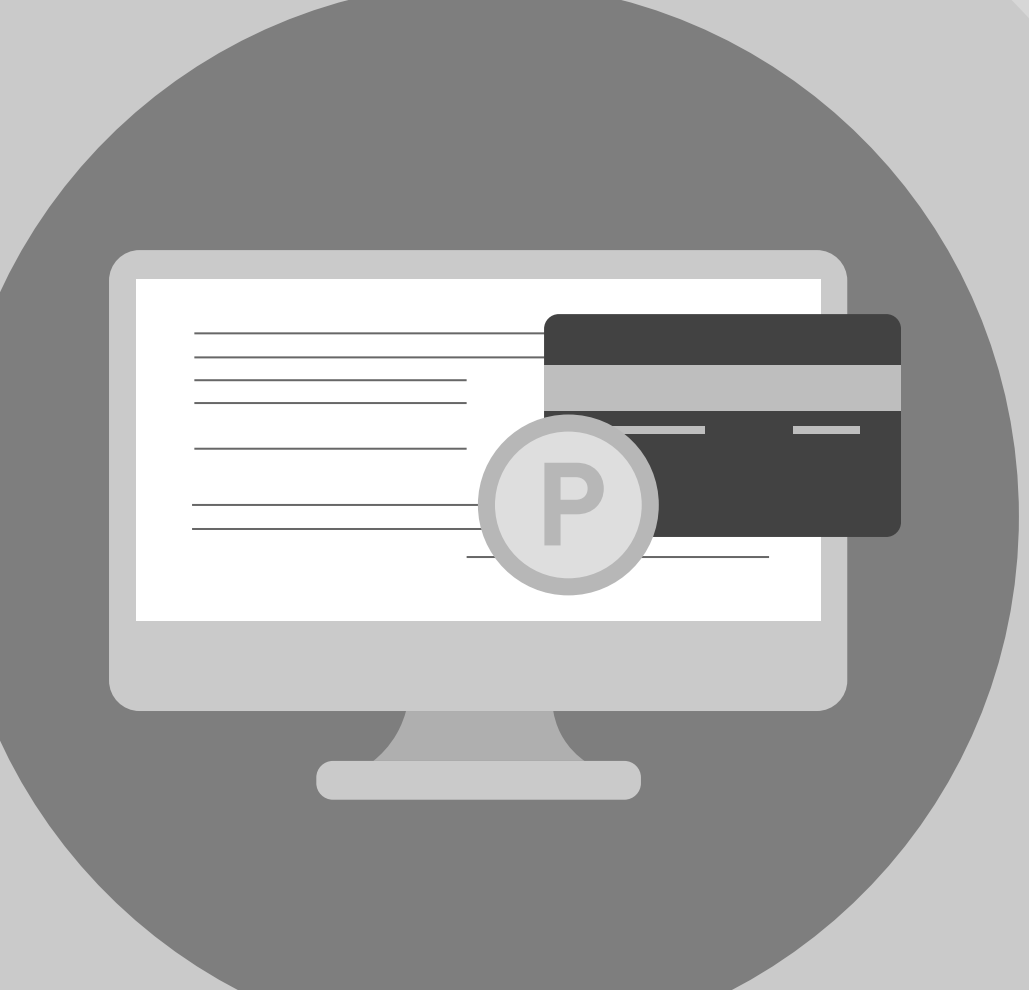

### ............................................. **2. ОПЛАТА ЖКУ**

- Перейдите на главную страницу личного кабинета - В разделе **«Действия»** нажмите **«Оплатить ЖКУ»**, укажите сумму к оплате - Проверьте наименование УО и сумму оплаты, затем нажмите **«Оплатить»**. Далее необходимо выбрать варианты оплаты:

**- через кошелек «Виртуальный мир» без комиссии - через карту любого банка с комиссией**

# **ОПЛАТА ЖКУ**

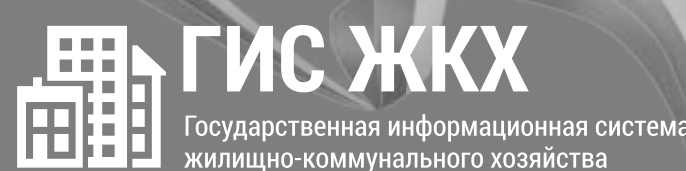

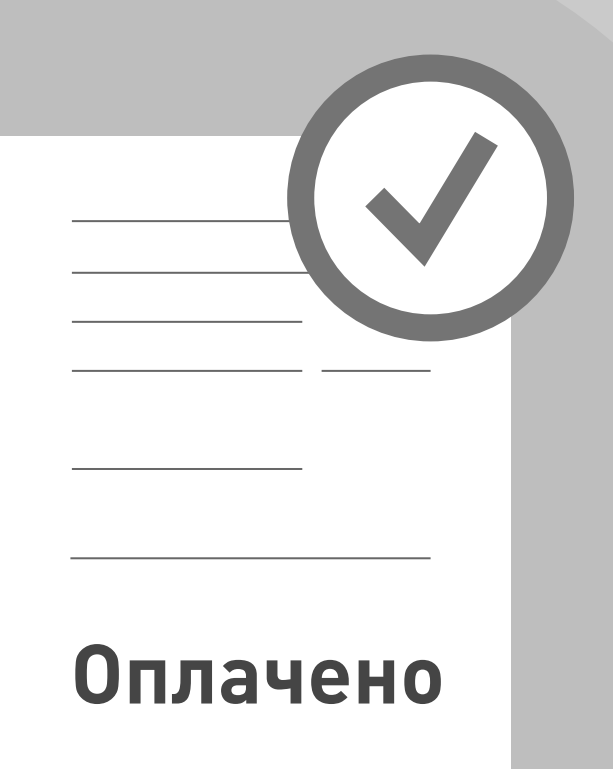

### ............................................. **3. СЧЕТ ЗА ЖКУ ОПЛАЧЕН**

После оплаты на электронную почту придет извещение о совершении операции с использованием Карты (реквизитов Карты) на сайте ГИС ЖКХ